## **Workflow**

Caldera vous donne la possibilité d'automatiser vos tâches d'impression via un module dénommé Workflow. Associé ou non à un hotfolder, le workflow vous permet de vous départir des étapes de mise en page et autres réglages pour les travaux d'impression récurrents.

#### 1 Création d'un workflow :

Les Tutos

by *PixeC*Tech

Rendez-vous dans le menu *Spécial* de Caldera et choisissez *Edition de workflow*. Dans la fenêtre qui s'affiche, cliquez sur *Nouveau* et donnez un nom à votre flux.

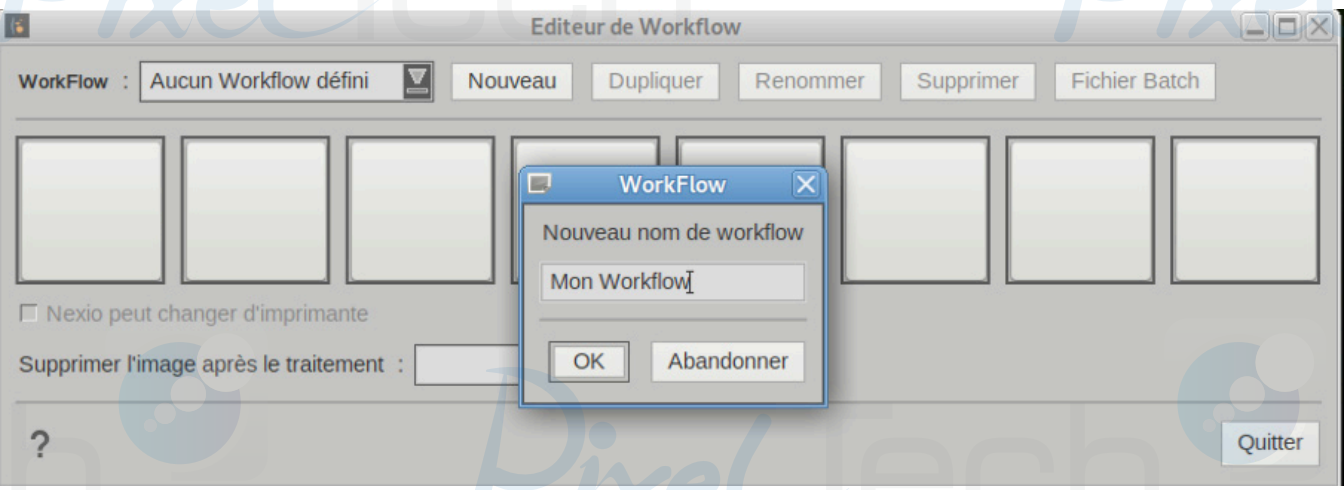

Ensuite, il faudra faire glisser les modules que vous souhaitez automatiser depuis la barre d'application dans les cases grises et dans l'ordre d'exécution. On peut par exemple vouloir générer un document multi-lé et l'imprimer dans la foulée. On glissera dans ce cas là le module Tiling+ en premier puis le module de l'imprimante qui sera sollicitée.

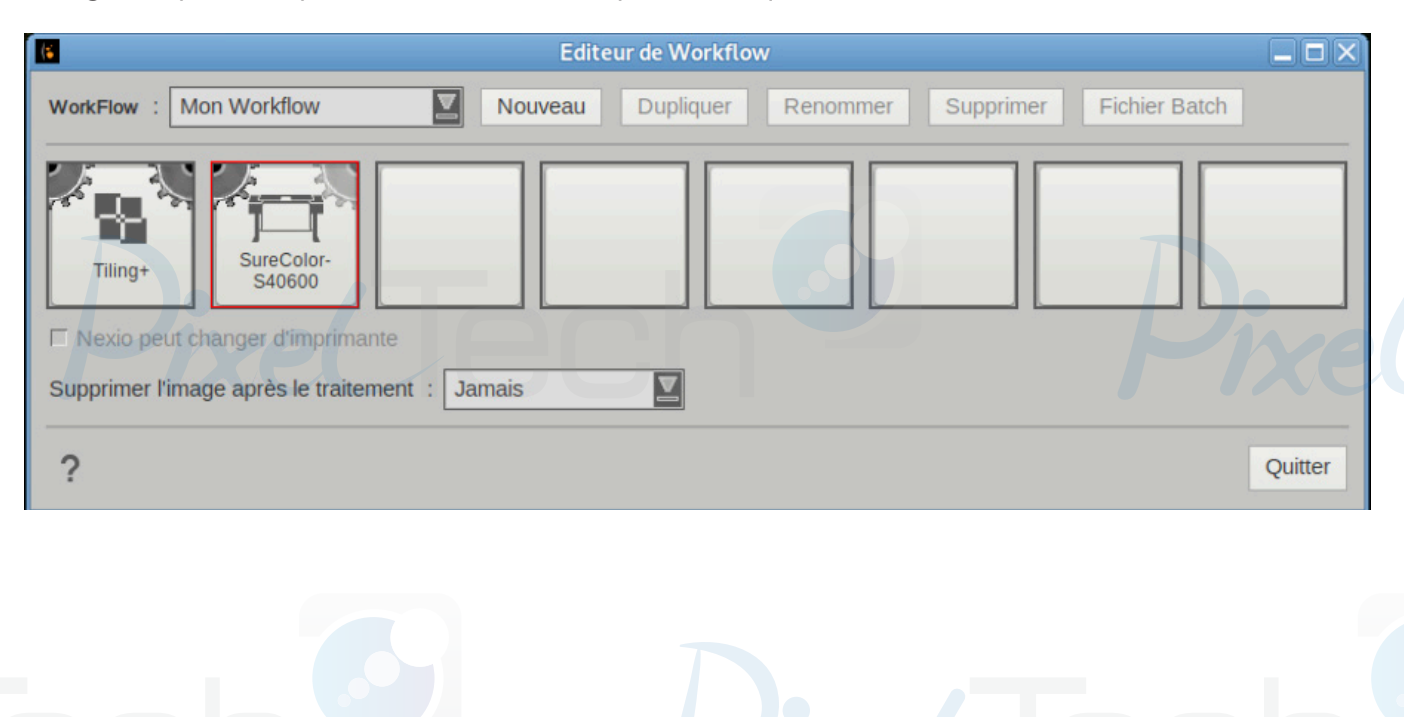

1447 Route de Lyon - 07430 DAVÉZIEUX +33 (0)4 75 69 00 40 - info@pixeltech.fr • https://www.pixeltech.fr • blog.pixeltech.fr

# Les Tutos by *Pixe* Cech

Une fois le module en place, il suffit de double-cliquer dessus pour définir pour chacun des modules, via l'interface dont vous avez l'habitude, les réglages qu'il devra prendre en compte. Pour un module de génération de lés, Tiling+ s'ouvrira et vous proposera de valider vos réglages au moment de quitter l'application.

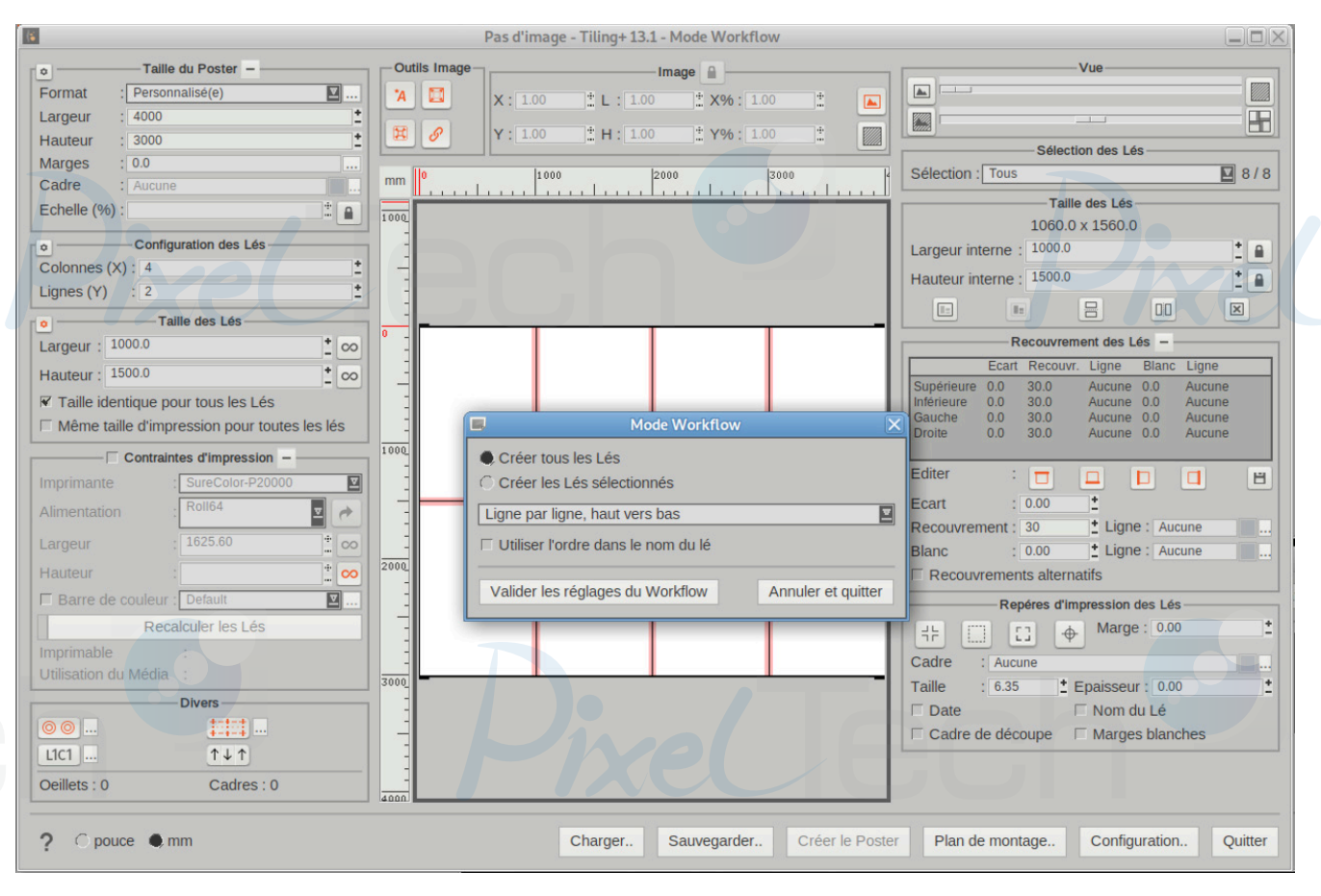

Pour un module d'impression, il faudra cliquer sur imprimer pour que les réglages que vous appliquerez sur une image-exemple soient entérinés.

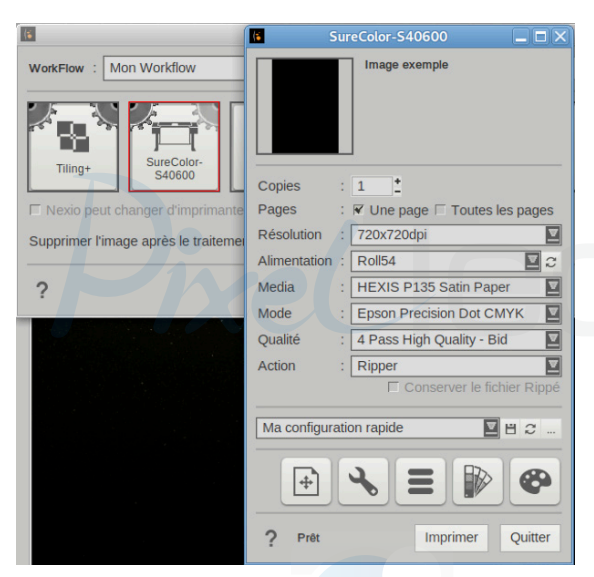

+33 (0)4 75 69 00 40 - info@pixeltech.fr

Une fois vos différents modules réglés, vous pouvez voir une roue crantée en mouvement sur leur icône dans la fenêtre du workflow.

Déterminez enfin si vous souhaitez que l'image soit toujours supprimée de Caldera après impression ou jamais ou encore seulement si elle est issue d'un hotfolder et cliquez sur Quitter.

Votre workflow est prêt. Voyons comment l'utiliser…

**PRODUCTION** 

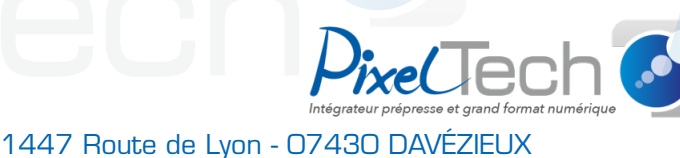

• https://www.pixeltech.fr • blog.pixeltech.fr

# Les Tutos by *PixeC*Tech

### 2- Utilisation d'un workflow

Pour envoyer des jobs dans le flux nouvellement créé, faites un clic-droit sur un visuel depuis la barre d'image et choisissez Envoyer à, puis le nom du flux choisi. Le fichier sera traité comme vous l'avez défini dans l'étape précédente.

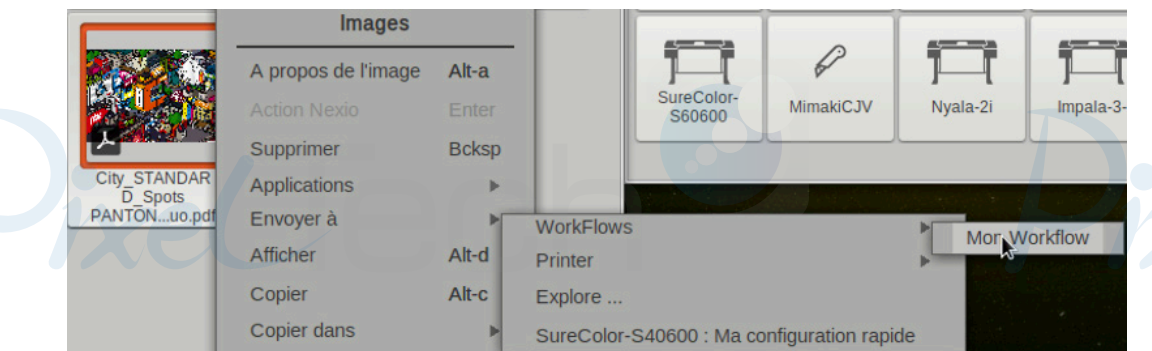

### 3- Utilisation de hotfolders

Les Hotfolders et les Workflows peuvent être liés afin d'améliorer l'automatisation d'un processus.

Voici la procédure à suivre afin de connecter les deux composants. Ouvrez la fenêtre de gestion des Hotfolders (cf. Tuto «CALDERA - Créer un HotFolder.pdf»), sélectionnez votre hotfolder, et cliquez sur le bouton Editer pour ouvrir l'éditeur. Dans le menu déroulant Envoyer à, sélectionnez le Workflow auquel vous désirez lier le Hotfolder.

Cliquez sur OK pour valider. A partir de ce moment, tous les fichiers arrivant dans le répertoire du Hotfolder seront automatiquement imprimés à l'aide du Workflow sélectionné.

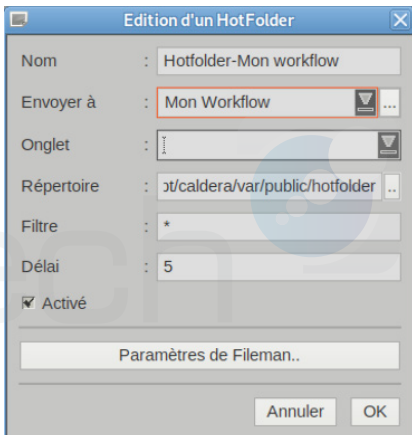

#### 4-Contrôler l'activité d'un workflow

Une fois configuré, un Workflow tournera toujours en tant que tâche d'arrière-plan. Il n'y a qu'une seule façon de voir ce qu'il s'y passe lorsqu'il est en activité ; pour ce faire, effectuez un clic droit dans la barre d'Applications, et sélectionnez Rapports de Workflow. La fenêtre de rapports sera alors affichée, vous montrant si votre image a été traitée correctement, ou encore si une erreur est survenue durant l'opération. Attention cependant, car cette fenêtre ne vous montrera pas les erreurs survenant lors des Impressions des images, qui, elles, ne sont visibles que dans le Spooler.

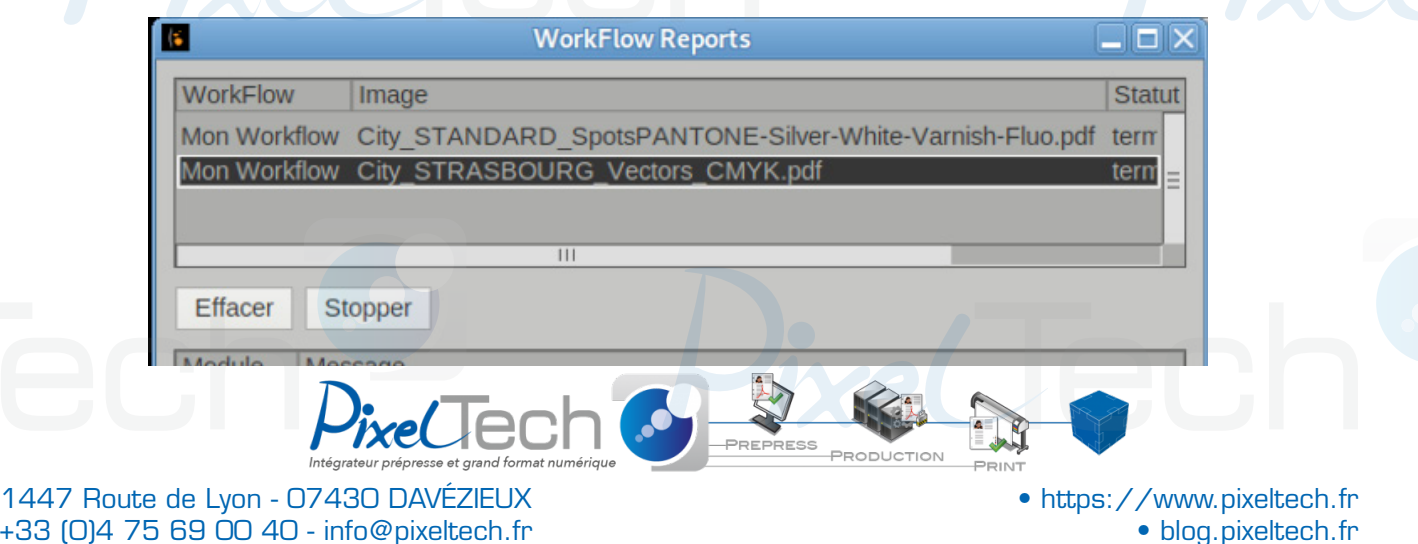